# **東京農業大学稲花小学校 2024 年度募集要項(詳細版)**

**農大稲花小が求める子ども及び保護者像**

- **(1)「冒険心の育成」を教育理念として、新しい小学校文化の創造をめざす農大稲花小の方針を十分に理解し、 学校と一体となって子どもを育てようとする家庭の子ども及び保護者。**
- **(2)農大稲花小の教育を受けるために必要な知力、体力、精神力を擁し、前向きに取り組める子どもと、それ を支えようとする保護者。**

# **出願資格**

**2017 年 4 月 2 日から 2018 年 4 月 1 日までに出生した子ども**

**日程・概要**

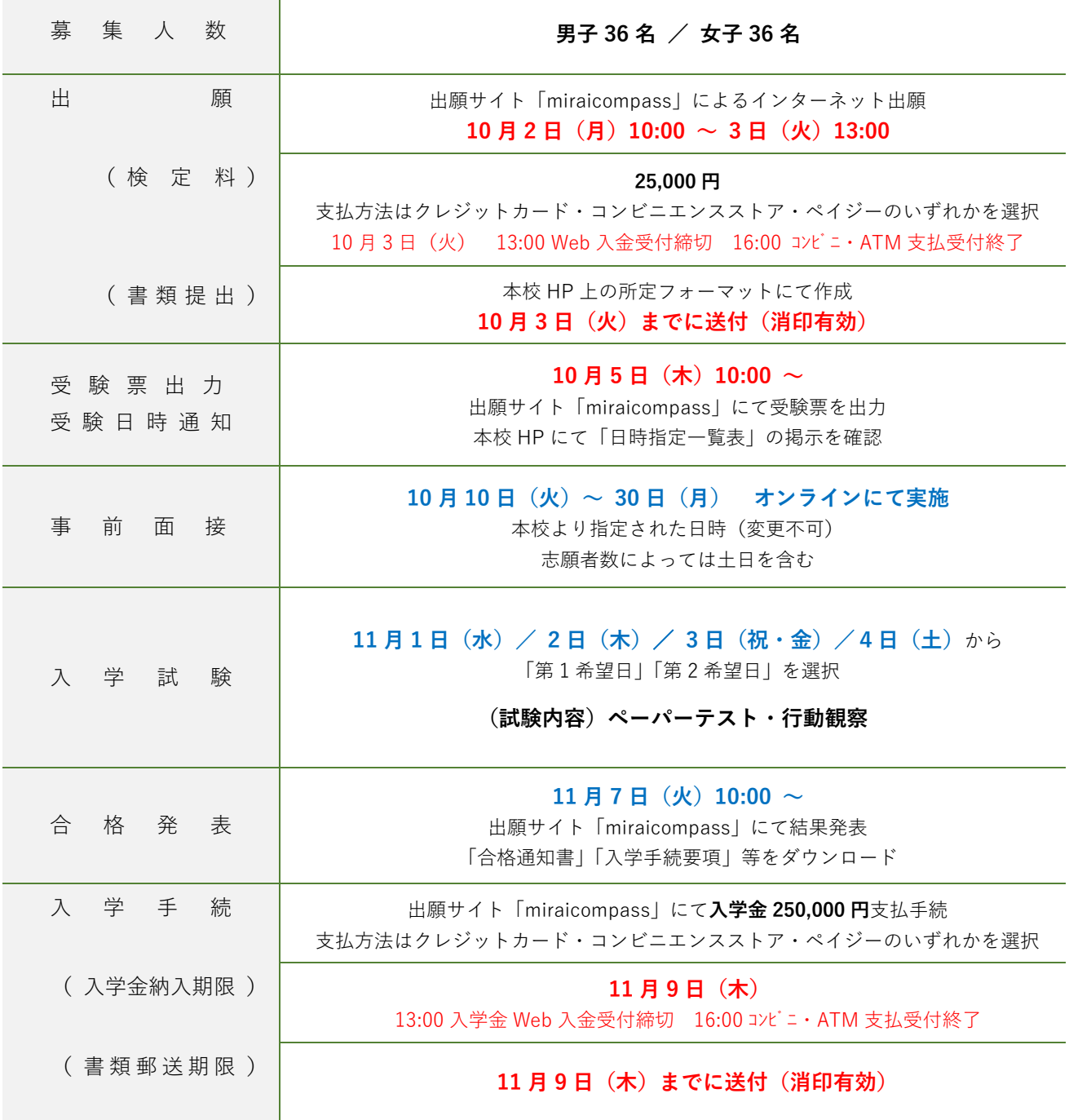

# **■ 試験当日までの流れ**

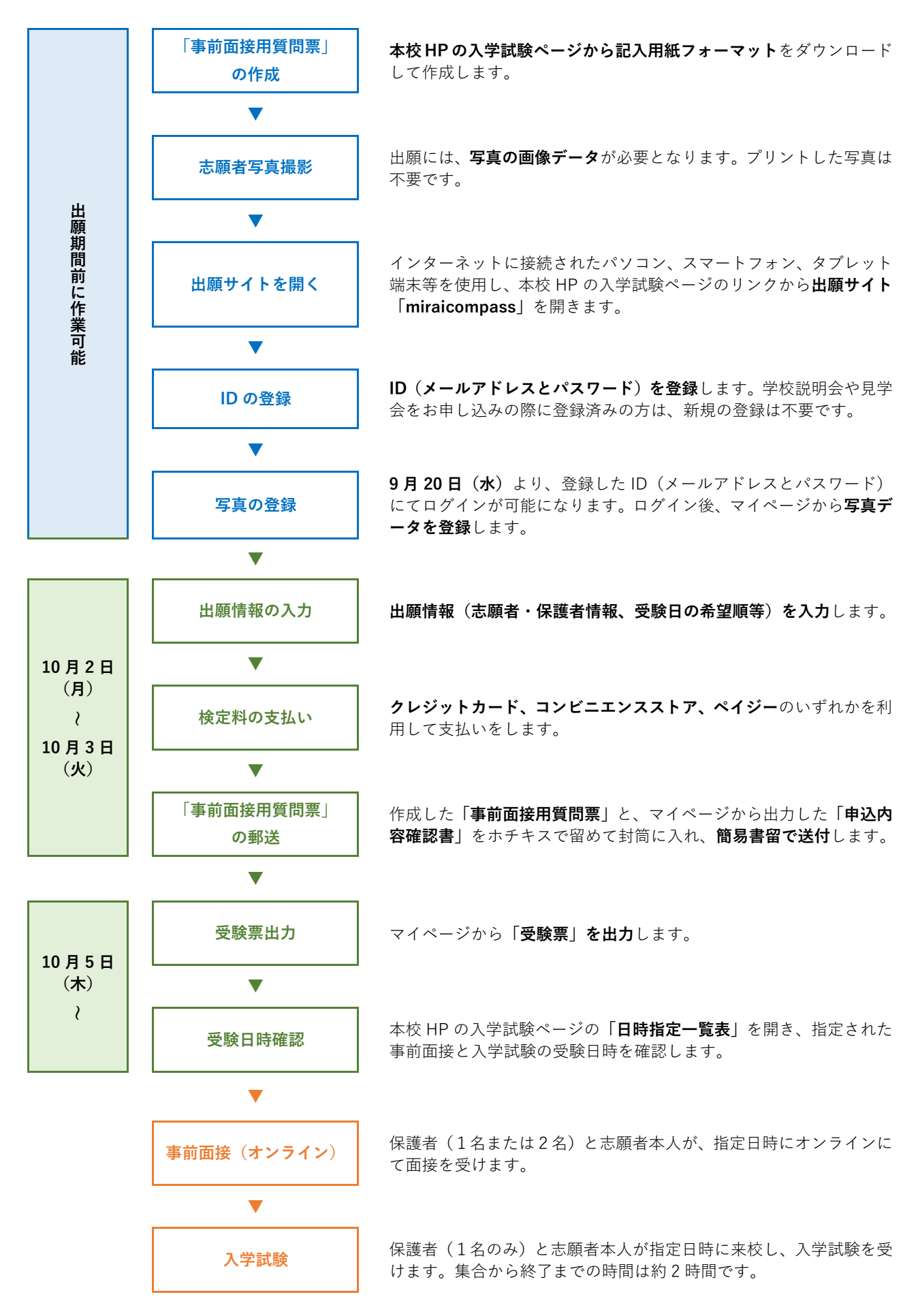

### **出願準備①「事前面接用質問票」作成**

### **本校 HP の入学試験ページから記入用紙フォーマット(手書きの場合は pdf ファイル、パソコンで入力する場合は Word ファイル)をダウンロードして作成してください。**

- ・事前面接(オンライン)時の資料として用います。
- ・出力は A4 サイズ、モノクロ、片面印刷に限ります。
- ・パソコンで入力する場合、書式(1 行の文字数や行数の設定、文字サイズ、フォント等)は変更しないでください。
- ・手書きの場合、ボールペン等の消えない筆記用具を使用してください(修正テープ可)。 鉛筆や消せるボールペンは不可とします。

### **出願準備② 志願者写真撮影**

**出願には、写真の画像データを使用します。以下の条件でご用意ください。 登録時に写真の編集(回転、拡大・縮小、トリミング)が可能です。**

- ・2023 年 7 月 1 日以降に撮影したもの。
- ・脱帽した志願者本人の上半身(胸部より上)を正面から撮影したもの。
- ・背景がシンプルで、本人の輪郭を正しく認識できるもの。
- ・JPEG または PNG 形式で保存したもの。
- ・ファイルサイズ 3MB 以内で、本人を正しく認識できる画質のもの。

### **出願準備③ ID・写真データの登録**

### **(1)出願サイトにアクセス**

**本校 HP の入学試験のページから、出願サイト「miraicompass」にアクセスしてください。**

#### **(2)ID(メールアドレス・パスワード)の登録**

**出願サイトの利用には、ID を登録するためメールアドレスとパスワードが必要となります。**

- ・PC 用のほか、携帯電話のアドレスも使用できます。迷惑メール対策を設定している場合は、 @e-shiharai.net からのメールを着信できるよう、確認・再設定してください。
- ・説明会や見学会の申し込みにおいて ID を登録済みの方は、新規の登録は不要です。
- ・他校の出願等で「miraicompass」に「共通 ID(mcID)」を登録済みの方は、新規の登録は不要です。

#### **(3)写真データの登録**

 **9 月 20 日(水)以降、登録したメールアドレスとパスワードを入力して、「マイページ」にログインしてくだ さい。**

・画面の指示に従って、撮影した写真データを登録してください。

## **■ 出願① WEB での出願申込**

**出願期間内に、本校 HP の入学試験ページから出願サイト「miraicompass」にアクセスし、ログインのうえ、 【Step1】~【Step6】の手順で出願申込を完了させてください。 期間内に申し込みが完了しない場合は、出願できません。**

**出願期間 10 月 2 日(月)10:00 ~ 10 月 3 日(火)13:00**

**【Step1】入試区分選択**

 **ログイン後に「マイページ」最下段の 新規申込手続きへ を押してください。 「2024 年度入学試験」を選択し、 次へ を押してください。**

・「規約同意確認」が表示されます。最後まで確認のうえ、 **同意して次へ** を押してください。 最後までスクロールしないと、 **同意して次へ** は押せません。

### **【Step2】出願情報入力**

**「志願者」と「保護者」の情報を入力し、 試験選択画面へ を押してください。**

(志願者情報入力欄)

- ・当サイトで対応できない漢字は、簡易字体に置き換えて入力してください。
- ・ミドルネームがある場合は、「名」の欄に入力します。ミドルネームと名の間を詰めて入力してください。
- ・「合否照会・入学金用パスワード」は、合否結果を確認する際に必要となります。 半角の英字及び数字をいずれも 1 字以上使い、合計 8 文字以上 16 文字以内で設定してください。 英字は大文字、小文字のどちらも使用可ですが、両方使う必要はありません。
- ・設定したパスワードは、出願完了後、画面上部のメニューから「マイページ」を開き、「申込履歴」欄の **申込確認** ボタンを押せば、確認することができます。

(保護者情報入力欄)

- ・「保護者氏名」は、入学試験当日に付き添う方と同一である必要はありません。
- ・「住所」は出願時点の内容を入力してください。
- ・「緊急連絡先電話番号」は、連絡先として最も優先する番号を入力してください。「志願者情報入力欄」の「電 話番号」と同一でも結構です。
- ・「上記の緊急連絡先」欄は、「緊急連絡先電話番号」の繋がる先について入力してください。 (「母親」「父親」「自宅」等)

### **【Step3】試験選択**

### **出願する日程を登録してください。下記いずれのパターンでも出願が可能です。**

以下の手順で登録してください。

- ①「試験検索」欄の「試験日程」から、「入学試験(11 月 1 日~11 月 4 日)」を選択する。
- ②「第1希望」「第2希望」から、希望する受験日を選択する。
- ③「検索された試験」欄に表示された緑色の **選択** を押す。
- ④「現在選択中の試験」欄に内容が表示されたことを確認する。

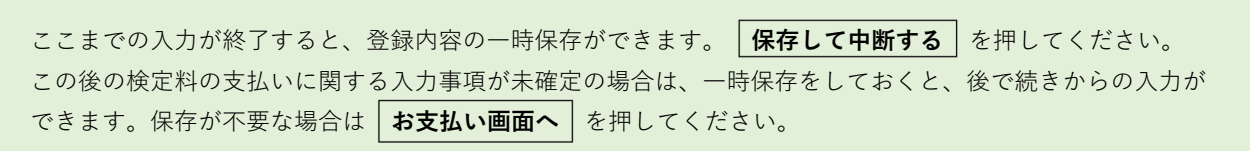

**【Step4】お支払い方法の入力**

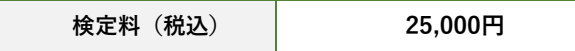

**検定料の支払い方法を、①~⑤から選択し 確認画面へ を押してください。 選択すると、画面右側に事務手数料が表示されます。 期間内に支払いが完了しない場合は、出願できません。**

**①クレジットカード**

**以下のクレジットカードを使用して、オンラインで検定料の支払いが可能です。 10 月 3 日(火)13 時までに、決済を含む出願申込を完了させてください。**

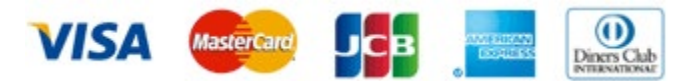

・保護者の方などのクレジットカードを使用できます。

・次の画面【Step5】においてカード番号等の情報を入力し、決済を完了させます。

**②コンビニエンスストア**

**以下のコンビニエンスストアにて、検定料の支払いが可能です。 10 月 3 日(火)13 時までに WEB 上で出願申込を完了させたうえで、10 月 3 日(火)16 時までに、 コンビニエンスストアにて支払いを完了させてください。**

LAWSON (SOP) FamilyMart

・出願申込を完了させると、【Step6】の画面、及び指定アドレスに届く申込受付メールに、**「払込票番号」** (セブンイレブン)、または**「お客様番号」**及び**「確認番号」**(ローソン、ミニストップ、ファミリーマート) が表示されます。この番号は、コンビニエンスストアにて支払いの際に必要となります。 ・支払い後に受け取る「お客様控え」は自身で保管してください。

**③④ペイジー・金融機関 ATM(現金)または(カード・通帳)**

**以下の金融機関のペイジー対応金融機関 ATM(ペイジーマークが画面に表示されているもの)で、検定料 の支払いが可能です。**

**10 月 3 日(火)13 時までに WEB 上で出願申込を完了させたうえで、10 月 3 日(火)16 時までに金融機関 ATM にて支払いを完了させてください。金融機関の窓口での支払いはできません。**

みずほ銀行・りそな銀行・埼玉りそな銀行・三井住友銀行・千葉銀行・ゆうちょ銀行 三菱 UFJ 銀行・横浜銀行・関西みらい銀行・広島銀行・福岡銀行・十八親和銀行 東和銀行・熊本銀行・京葉銀行・南都銀行・足利銀行・七十七銀行・群馬銀行

・出願申込を完了させると、【Step6】の画面、及び指定アドレスに届く申込受付メールに、**「収納機関番号」 「お客様番号」「確認番号」**が表示されます。この番号は、ATM にて支払いの際に必要となります。

### **⑤ペイジー(ネットバンキング)**

**既に金融機関においてペイジー「ネットバンキング」をご利用の方は、検定料の支払いにも利用できます。 10 月 3 日(火)13 時までに WEB 上で出願申込を完了させたうえで、10 月 3 日(火)16 時までに支払いを 完了させてください。**

・出願申込を完了させると、【Step6】の画面、及び指定アドレスに届く申込受付メールに、**「収納機関番号」 「お客様番号」「確認番号」**が表示されます。この番号は、ネットバンキングにて支払いの際に必要となり ます。

#### **【Step5】出願情報の確認**

- ・入力内容を十分に確認してください。これ以降、入力内容の誤りを WEB 上で訂正することはできません。
- ・支払い方法に「クレジットカード」を選択した場合は、表示された欄に必要事項を入力してください。
- ・一度納入した検定料は、理由を問わず返金できません。
- ・画面中段「申込内容」以降については、確認のうえ、左側の□にチェックを入れてください。
- ・全ての確認が終わったら、 **上記内容で申込む** を押してください。

#### **【Step6】送信完了**

- ・送信が完了すると、指定アドレスに申込受付のメールが届きます。
- ・最下段の **マイページへ** (支払い前の場合)または **マイページ(受験票出力)へ** (支払い済の場合) を押すと、画面が「マイページ」に遷移しますが、支払いが済んでいても、この時点では受験票は出力で きません。ログアウトして、10 月 5 日(木)10 時までお待ちください。
- ・その間の申込内容を確認したい場合は、「マイページ」画面右側の **申込確認** を押して、内容を表示させ てください。
- ・個人情報(志願者・保護者の情報)の入力に誤りを発見した場合は、本校までお問い合わせ(13 ページ参 照)ください。

# ■ 出願② 「事前面接用質問票」の郵送

#### **「事前面接用質問票」を簡易書留にて送付してください。**

**10 月 3 日(火)までに郵送してください(消印有効)。本校窓口での受取はできません。**

- ・本校 HP の入学試験ページから、**「『事前面接用質問票』送付用ラベル」**を **A4サイズでカラー出力**し、必要事項を 記入の上、市販の**「角形2号」封筒**に貼付してください。
- ・出願サイト「miraicompass」にて「マイページ」の「申込履歴」欄に表示された | **申込確認** | を押してください。 申込内容確認画面最下段の **申込内容確認書** を押し、表示された**「申込内容確認書」**を **A4サイズで出力**(カ ラー・モノクロ問わず)してください。
- ・上から「申込内容確認書」「事前面接用質問票」の順に重ね、左上1か所をホチキス止めして封筒に入れ、**簡易書 留にて送付**してください。
- ・検定料に関する書類(入金控等)は同封不要です。
- ・本校への到着確認には、郵便局 HP の「郵便追跡サービス」をご利用ください。本校への電話での直接確認はご 遠慮願います。

# **■ 受験票の出力**

**10 月 5 日(木)10 時以降、出願サイト「miraicompass」にログインしてください。**

- ・「マイページ」の「申込履歴」欄に表示された **受験票** を押してください。
- ・「ダウンロード」欄の │ 「**受験票」表示** │ を押して、「受験票」を表示してください。
- ・表示された「受験票」を **A4サイズで出力**(カラー・モノクロ問わず)してください。

### **■ 受験日時の確認**

**10 月 5 日(木)10 時以降、本校 HP の入学試験ページから「日時指定一覧表」を開き、 受験票に記載された受験番号を確認してください。**

- ・日程忘れ、間違いがないよう、受験票の**「メモ欄」に指定日時を記入**してください。
- ・入学試験の受験日は、選択した希望日順を考慮して決定します。志願者数によっては第1希望の受験日にならない 場合もありますので、予めご了承ください。
- ・志願者数によっては 1 日に開始時刻の異なる複数の回を設定します。どの回の受験となるかは月齢等を考慮して 設定します。
- ・事前面接の日時や順番は、入学試験の受験日時や順番に準じて設定します。出願順ではありません。

# **■ 事前面接 (オンライン)**

**「日時指定一覧表」で指定された日時に、Zoom にてログインしてください。**

### **(1)対象者**

 **志願者本人及び、保護者(1名または2名)**

### **(2)準備する物**

 **①カメラ・マイク機能を有しインターネットに接続した機器(PC・タブレット・スマートフォン等)1台**

- ・PC の場合は、「http://zoom.us」にアクセスし、最下部の「ダウンロード」の項目から「ミーティング クライアント」をダウンロードし、インストールしておいてください。
- ・タブレット・スマートフォン(iPhone/Android)の場合は、あらかじめ「App Store」「Google Play」 から、**アプリ「ZOOM Cloud meetings」**をインストールしておいてください。(似た名称のアプリが複 数ありますのでご注意ください)
- ・使用する機器の画面サイズは特に問いません(本校より画面越しに何かを提示することはありません)。
- ・**同一画面内に面接対象者の全員(2~3名)が上半身まで写るようにセット**してください。
- ・**複数の機器でログインすることは不可**とします。

### **②受験票1枚**

### **(3)場所**

#### **自宅またはそれ以外**

・自宅が望ましいですが、安定した通信環境と、面接に必要な程度の静寂な環境を優先してください。

#### **(4)服装**

### **面接に適した服装**

#### **(5)ログイン方法等**

### **10 月 6 日(金)までに、メールにて連絡**

- ・「miraicompass」に登録されたアドレス宛にメール送信します。
- ・面接における連絡事項等を含みますので、内容を早めに確認してください。

#### **(6)面接内容**

### **志望動機、家庭の教育観、日常的な親子の関わり方等**

・提出された「事前面接用質問票」の内容を踏まえ、10 分程度での面接を行います。

### **(7)その他**

### **面接内容の録画・録音及び他者への提供・共有の禁止**

・公平な試験実施のため、ご協力をお願い申し上げます。

### **入学試験**

**「日時指定一覧表」で指定された日時に来校してください。**

- **(1)来校対象者 志願者本人及び、保護者(1名のみ)**
- **(2)志願者の服装**

 **動きやすい服装**

**(3)志願者の持ち物(すべてに記名すること)**

 **①ミニバッグ(以下②~⑨を入れ、志願者本人が肩掛けまたは背負えるもの) ②受験票1枚 ③筆記用具セット(全て名前を記入し、ジッパー付きビニール袋等に入れる) ・鉛筆2本(HB または B) ・青の色鉛筆1本(芯のみのクーピータイプのもの) ④水筒(中身は水またはお茶に限る) ⑤ポケットティッシュ ⑥ビニール袋(ティッシュ等のゴミ入れ用) ⑦ハンカチ ⑧マスク 1 枚(予備・着用は任意) ⑨室内履き(簡単な運動ができるもの)**

**(4)保護者の持ち物 ①受験票1枚(志願者用とは別にご用意ください) ②室内履き ③外靴を入れる袋(志願者用を含む)**

### **(5)来校**

### **徒歩または公共交通機関をご利用ください。自家用車、自転車等での来校はできません。**

- ・指定時刻の 10 分前までには正門よりお入りください。
- ・正門は指定時刻の 30 分前より開門します。密集防止のため、開門時間前の来校はご遠慮ください。
- ・本校周辺は道幅が狭く交通量が多いため、自家用車による送迎はご遠慮ください。特に、近隣道路での待 機は固く禁じます。
- ・正門にて「受験票」を提示してください。

### **(6)試験**

#### **受付後、受験票の確認や受験番号札の配付等を行った後、志願者のみ試験室に移動します。**

- ・約 80 分の時間にて「**①ペーパーテスト」**と「**②行動観察」**の試験を実施します。
- ・男女混合のグループにて実施します。
- ・集合の指定時刻から解散までは、約 2 時間です。

### **(7)保護者の待機**

### **志願者が試験室に移動した後は、終了まで所定の控室で待機となります。その間の外出はできません。**

- ・志願者の体調不良などにより試験を中断せざるを得ない場合、確認をお願いすることがあります。
- ・非常時を除き、試験途中に志願者と連絡をとることや、伝言等をお預かりすることはできません。

### **(8)入学試験の欠席**

### **入学試験を欠席する場合も、事前の連絡はしないでください。**

・原則として、いかなる理由においても**検定料は返金できません**ので、ご注意ください。

**(9)その他**

- ・校内において、受験生及び保護者に何らかの症状(咳・鼻水・顔色不良・本人の訴えなど)があると本校 が判断した場合は、検温やマスクの着用を求めたり、状況によっては受験の辞退をお願いすることがあり ます。
- ・今後社会情勢等により、入学試験に関して何らかの変更が生じる場合は、その内容について本校 HP に 掲載し、その旨を「miraicompass」に登録されたアドレス宛にメールにて連絡します。

### **合否確認・入学手続**

### **(1)合否確認**

**「miraicompass」の合否確認サイトにアクセスして確認してください。**

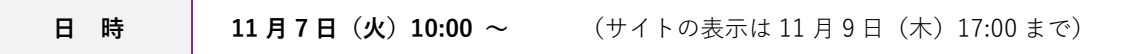

- ・合否確認サイトには、本校 HP に掲載されたリンクからアクセスします。
- ・確認には、「受験番号」と、出願時に設定した「パスワード」情報を必要とします。
- ・設定したパスワードを確認する際は、出願サイト「miraicompass」にて「マイページ」の「申込履歴」欄 に表示された **申込確認** ボタンを押してください。
- ・本校への電話やメール等による合否の問い合わせには応じられません。
- ・合否確認サイトの表示終了日時は、入学手続の期限日時とは異なりますので、ご注意ください。

### **(2)合格通知書の出力**

### **合否確認サイトの結果通知画面から表示・出力してください。**

・結果通知画面下部に表示された **通知書** ボタンを押してください。

- ・「合格通知書」が表示されますので、各自で出力・保存等を行ってください。
- ・本校からの「合格通知書」の郵送はありません。

### **(3)入学手続書類の出力**

**合否確認サイトのダウンロードページから表示・出力してください。**

**・結果通知画面下部に 入学手続書類ダウンロードページ** オタンが表示されます。 **先に「合格通知書」の表示・出力を行ってから、**このボタンを押してください。

・入学手続に必要な、以下3点の書類データが表示されます。

- **①入学手続要項**
- **②入学誓約書**

### **③入学手続書類送付用ラベル(要カラー出力)**

- ・いずれも A4 サイズで出力してください。
- ・本校からの入学手続書類の郵送はありません。

### **(4)入学金の納入**

### **「入学手続要項」の内容に沿って入金処理を行ってください。**

・金額及び入金期日は以下のとおりです。

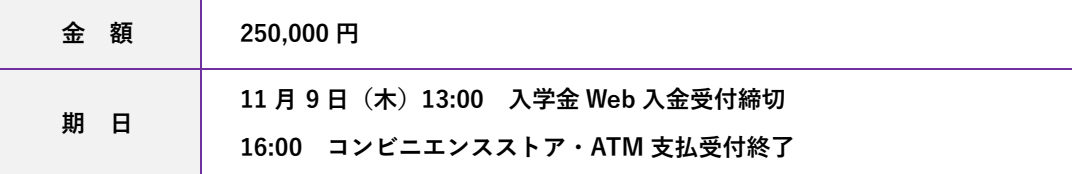

### **(5)入学手続書類の提出**

**「入学手続要項」の内容に沿って必要書類を作成してください。**

・提出方法は郵送(簡易書留)に限ります。提出期日は以下のとおりです。

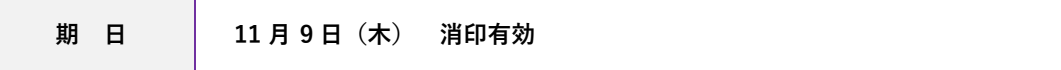

# **「補欠」及び「繰上合格」**

**(1)「補欠」と「繰上合格」**

**「補欠」は、残念ながら「合格」とならなかった方から、成績が上位の一定数の方に通知します。**

・「入学手続者数」が「募集人数」を下回った場合に、「補欠」の中から成績順に「繰上合格」の連絡をします。 ・補欠の人数や順位については非公表とします。

### **(2)「繰上合格」の連絡期間**

### **入学手続書類の提出締切日以降に行います。**

- ・入学手続を一度完了させた方が、その後入学を辞退した場合にも「繰上合格」を行うため、3 月末まで連絡 する可能性があります。
- ・「繰上合格はいつまで行うのか」「もう終了したのか」という問い合わせにはお答えできません。 (なお、過年度においては、2月中旬以降の入学辞退はありませんでした。)

### **(3)「繰上合格」の連絡方法**

### **対象者には、出願時に「緊急連絡先」として登録いただいた電話番号に連絡します。**

- ・本校からの着信は「03-5477-4115」と表示されます。
- ・ご連絡の時間帯は、概ね 9 時から 20 時までです。
- ・「緊急連絡先」に連絡がつきにくく、別の電話番号が登録されている場合は、その番号に連絡します。
- ・連絡がつかない場合は、本校から何度かかけ直ししますが、着信履歴にお気づきになりましたら、折り返し ご連絡ください。

### **(4)「繰上合格」の入学手続**

### **繰上合格者の入学手続は、本校窓口のみで行います。**

・①受験票、②入学金(250,000 円)、③印鑑を持参のうえ、本校窓口にて入学金の支払いと書類提出をして いただきます。詳細は「繰上合格」の連絡時に案内します。

# **入学者説明会(合格者対象)**

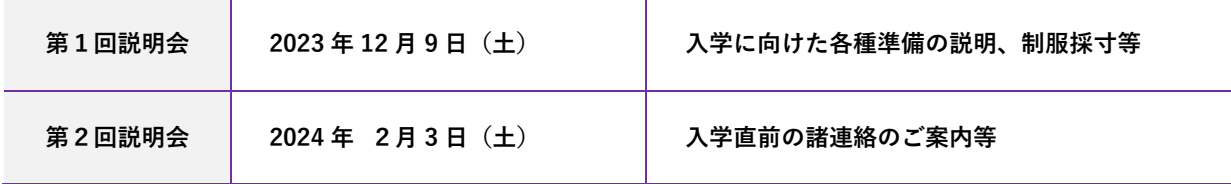

# **■ お問い合わせ**

### **東京農業大学稲花小学校 電話:03-5477-4115 (平日 9:00 ~ 16:00)**

下記の内容については、本校では回答できません。 「miraicompass(ミライコンパス)サポートセンター」までご連絡ください。

- ・出願サイトでの ID 登録方法
- ・出願サイトでの画面操作・入力
- ・検定料の支払い
- ・「出願申請確認票」や「受験票」の表示、出力 等

### **(2)出願サイトの入力操作、検定料の支払い等に関するお問い合わせ**

### **miraicompass(ミライコンパス)サポートセンター(運用委託会社:三菱総研 DCS 株式会社)**

お問い合わせ電話番号は、出願サイトの右下「お問合せ先」をご覧ください。

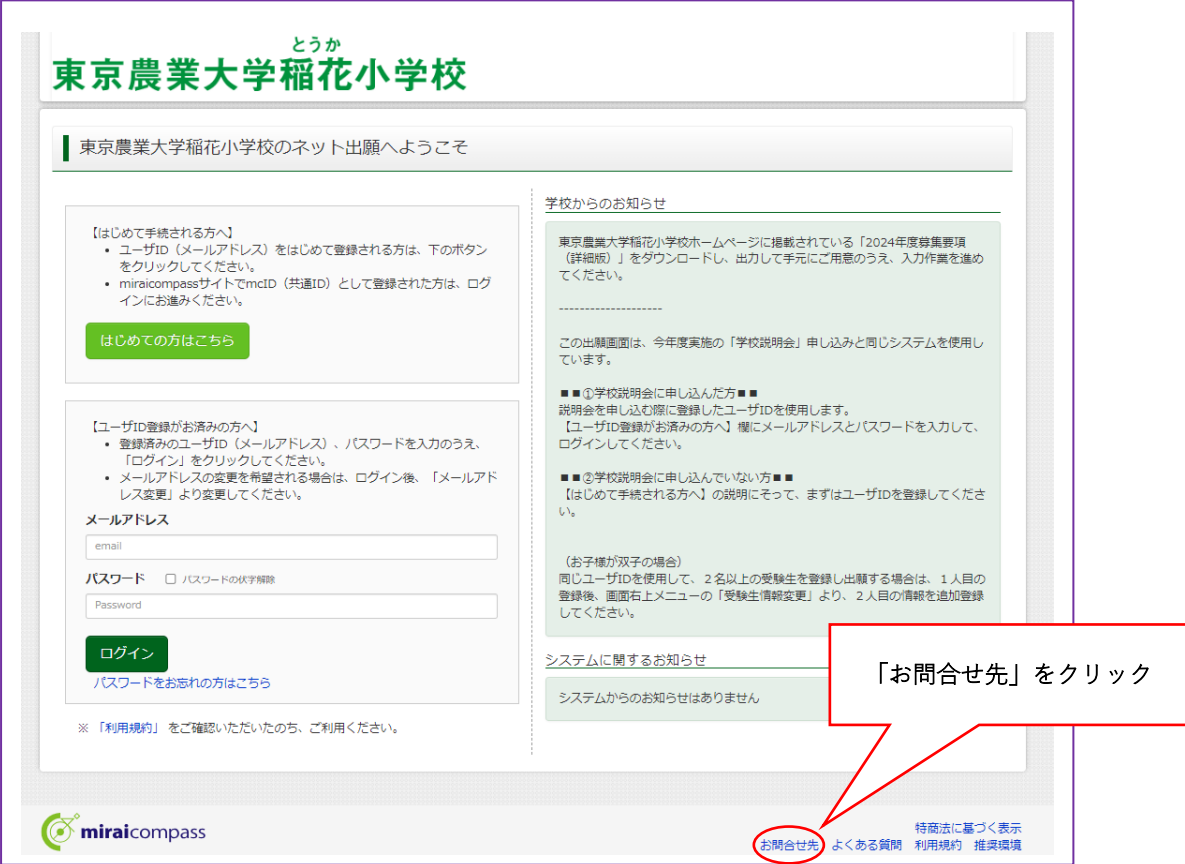

・平日は 24 時間受付しています。ただし 17 時以降は質問内容により回答が翌営業日になることがあります。

下記の内容については、「miraicompass(ミライコンパス)サポートセンター」ではお答えできません。 本校までご連絡ください。

・指定された受験の日時

- ・事前面接、入学試験当日の内容
- ・その他入学試験制度全般について 等

**<sup>(1)</sup>提出書類や入学試験当日等に関するお問い合わせ**